**FA System and Application co.,Ltd.**

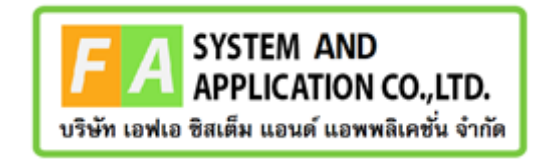

**FA System and Application Co., Ltd.**

36 Tiwanon Rd, Talad Khwan, Muang Nonthaburi, Nonthaburi 11000

# **คู่มือการเข้าใช้งานระบบการออกใบรับจดแจ้งเครื่องสำอางเป็นภาษาอังกฤษ (สำหรับผู้ประกอบการ)**

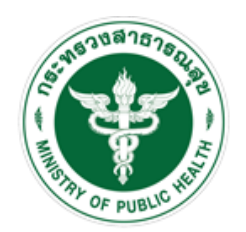

สำนักงานคณะกรรมการอาหารและยา Food and Drug Administration, Thailand

#### <u>สารบัญ</u>

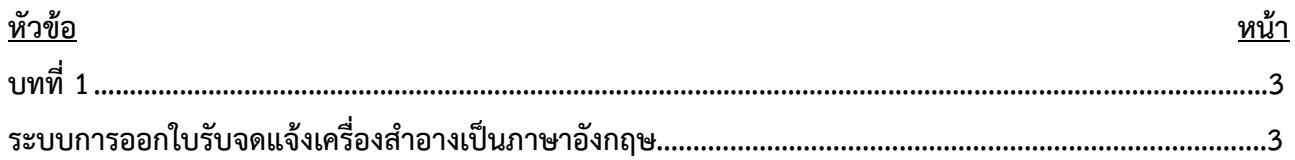

#### <span id="page-2-1"></span><span id="page-2-0"></span>**บทที่ 1 ระบบการออกใบรับจดแจ้งเครื่องสำอางเป็นภาษาอังกฤษ การออกใบรับจดแจ้งเครื่องสำอางเป็นภาษาอังกฤษ**

#### **ขั้นตอนการออกใบรับจดแจ้งเครื่องสำอางเป็นภาษาอังกฤษ ผ่านทางระบบ e-Submission**

1.) เข้าสู่เว็บไซต์ **<https://privus.fda.moph.go.th/>** จากนั้นดำเนินการตามขั้นตอนต่อไป

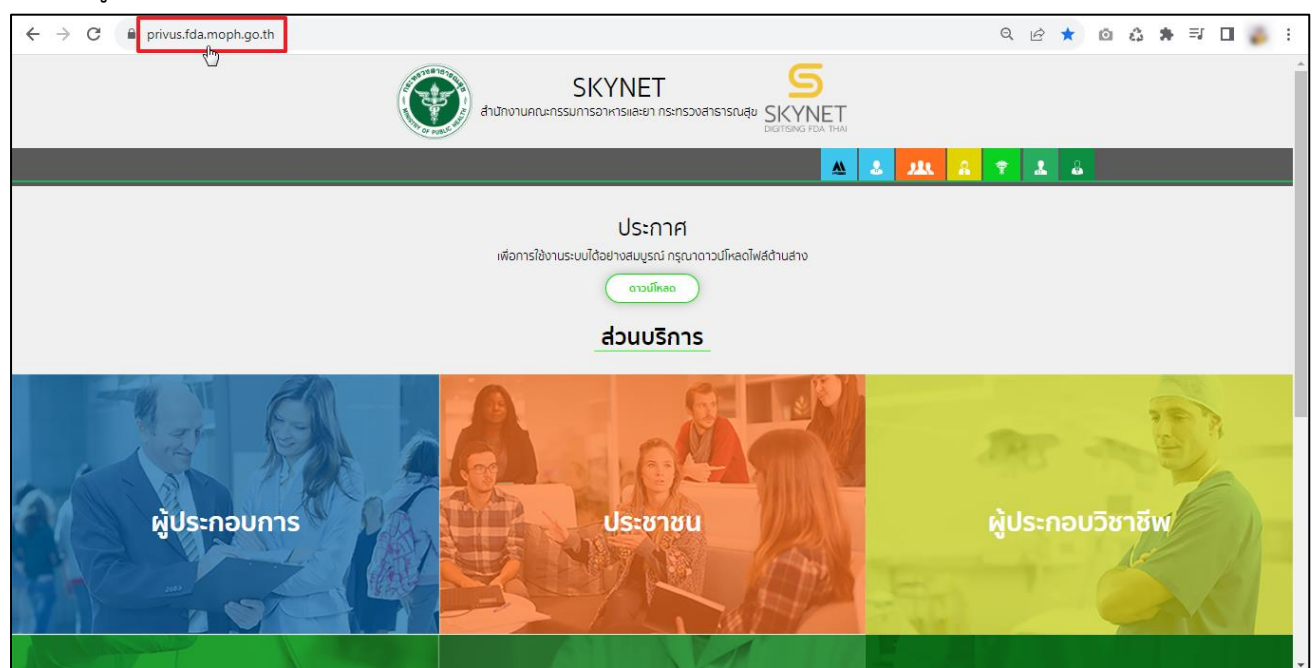

#### 2.) ส่วนบริการ คลิกเลือกที่ช่อง **"ผู้ประกอบการ"**

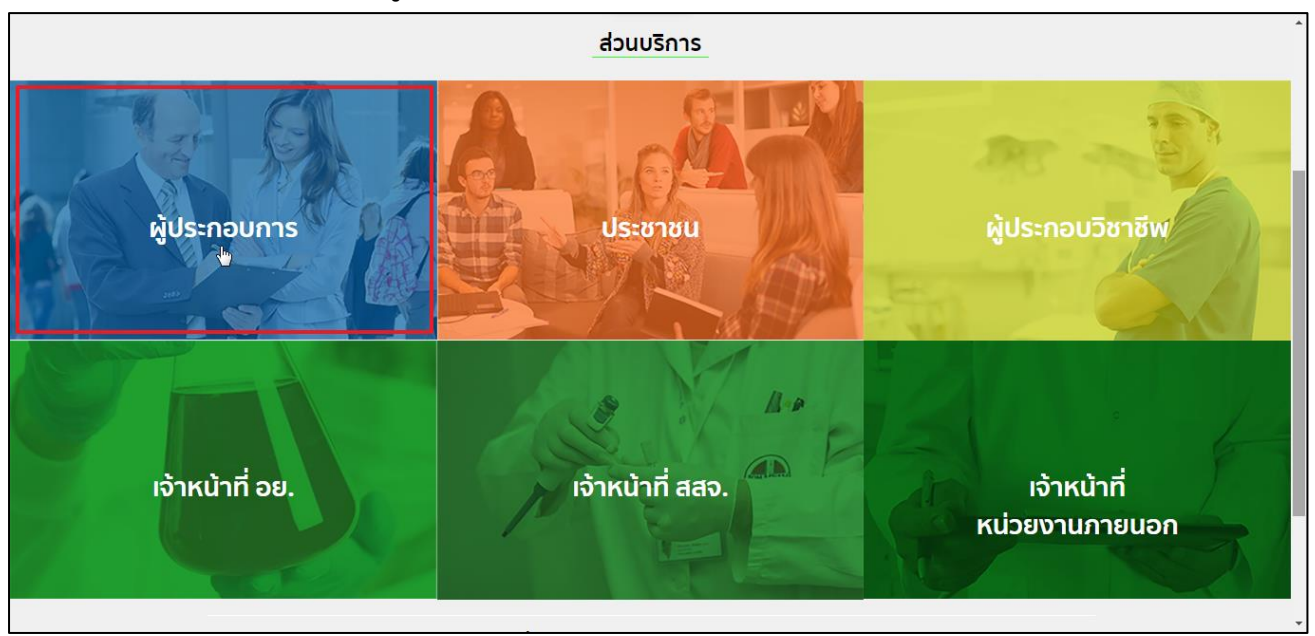

3.) ลงชื่อเข้าใช้งาน Digital ID ระบบลงทะเบียนผู้ประกอบการ อย. กรอก **"ชื่อบัญชีผู้ใช้งาน และ รหัสผ่าน"** จากนั้นคลิกปุ่ม **"เข้าสู่ระบบ"**

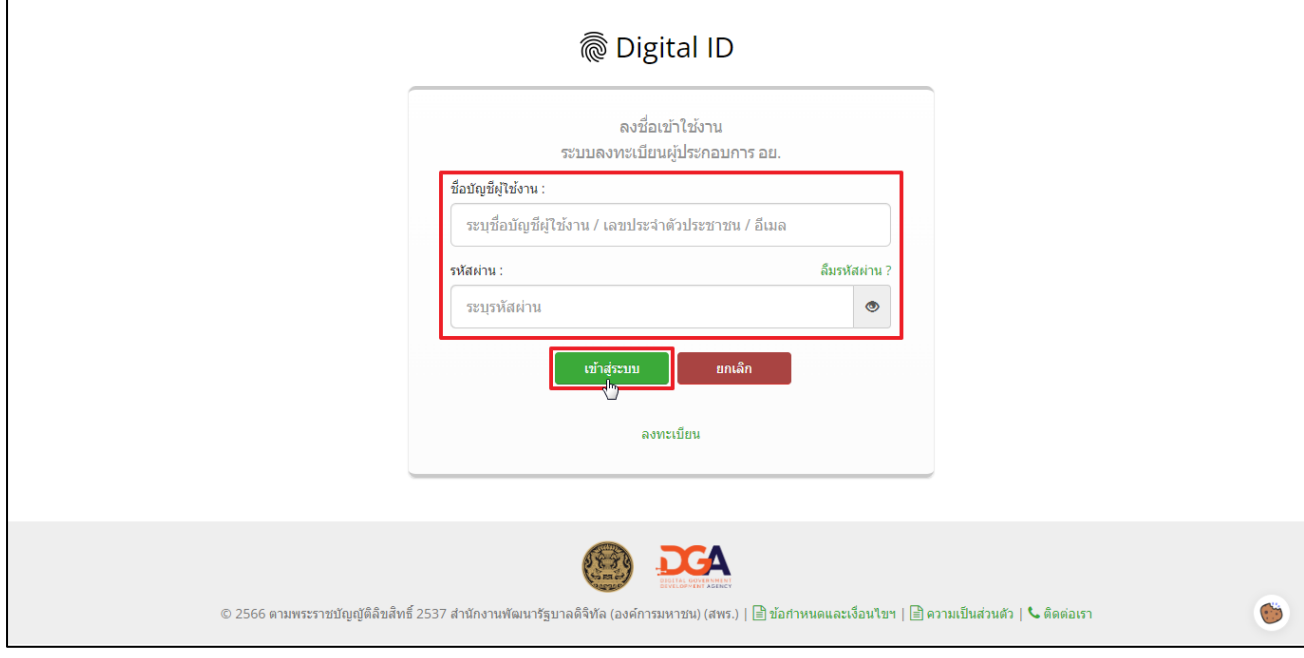

## 4.) เลือกกลุ่มสิทธิ์ **"ระบบเครื่องสำอาง"**

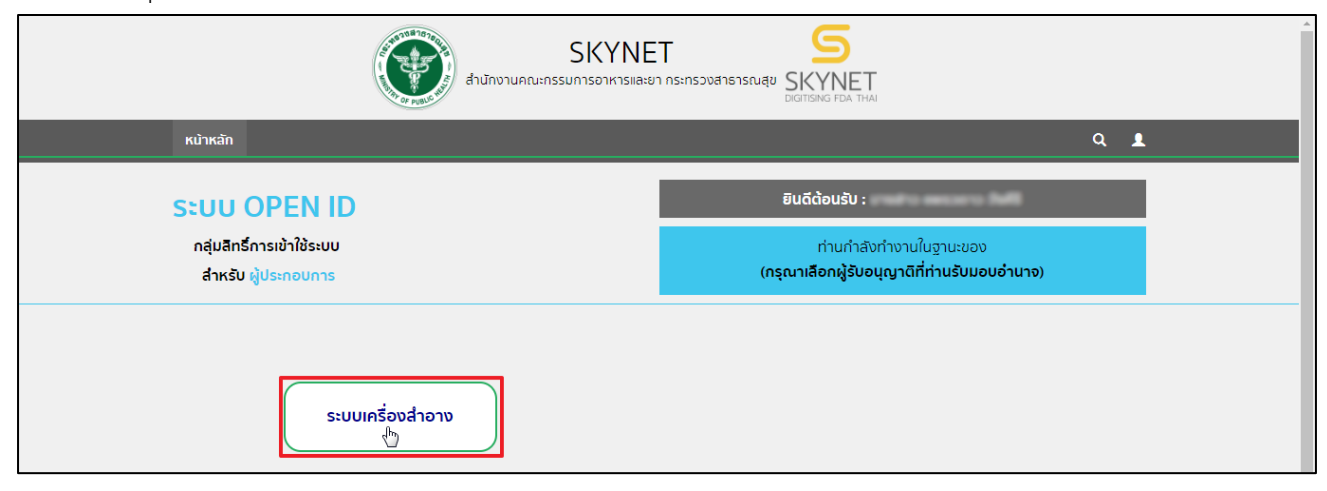

5.) กรุณาศึกษาและอ่านหน้าประชาสัมพันธ์ ติ๊กเลือกรับทราบกรณีต่างๆ ให้ครบถ้วน และคลิกเลือก **"รับทราบและ ยอมรับเงื่อนไข"** เมื่อศึกษาแล้วเสร็จ

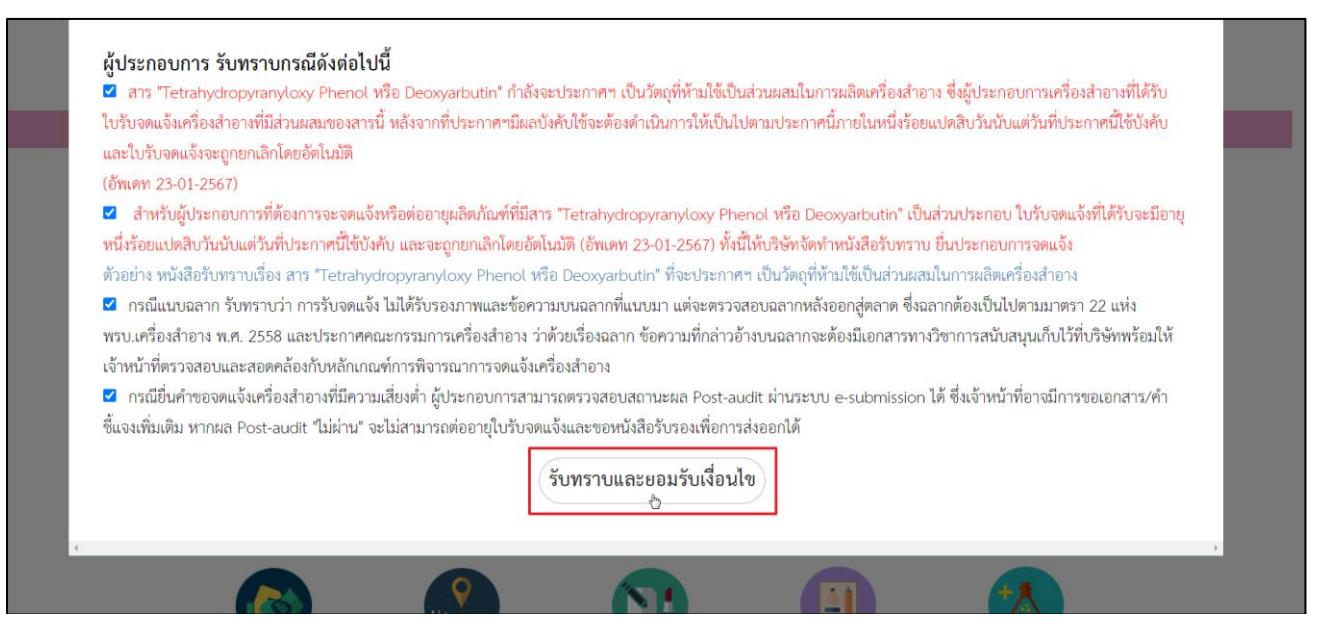

#### 6.) คลิกเลือกไอคอน **"ระบบใบรับจดแจ้งภาษาอังกฤษ"**

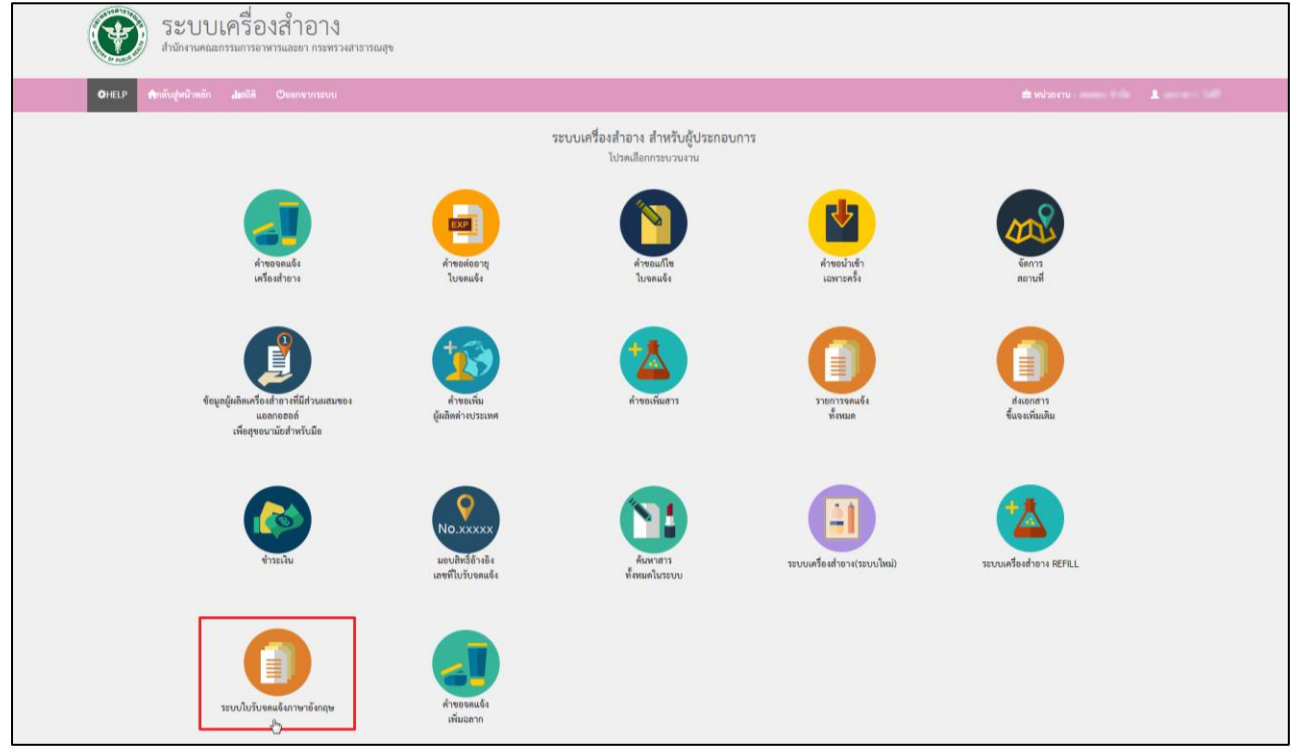

### 7.) ระบบแสดงหน้าจอออกใบรับจดแจ้งภาษาอังกฤษ

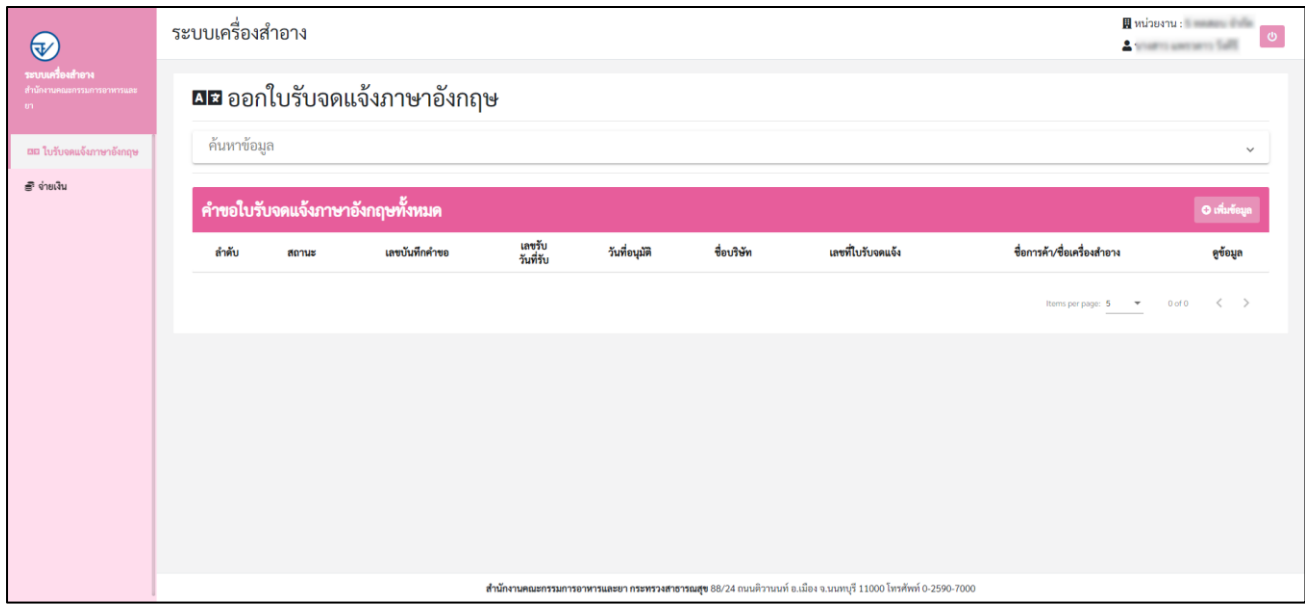

## 8.) หากต้องการค้นหาข้อมูล คลิก **"ค้นหาข้อมูล"**

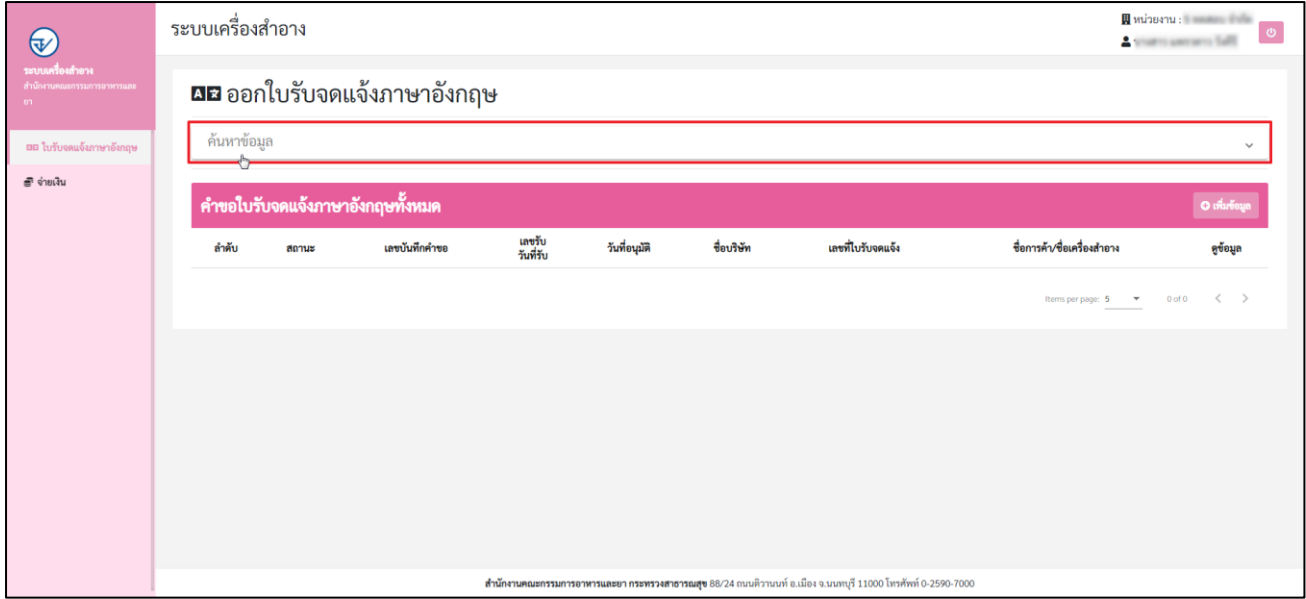

- 9.) การค้นหาข้อมูลสถานที่ Refill station สามารถค้นหาข้อมูลได้ ดังนี้
	- 1) ชื่อบริษัท 5) เลขที่รับ
	- 2) เลขบันทึกคำขอ 6) วันที่รับ
	- 3) เลขที่ใบรับจดแจ้ง 7) วันที่อนุมัติ
	- 4) สถานะ

### จากนั้นคลิกปุ่ม **"ค้นหา"** หรือคลิกปุ่ม **"ดูข้อมูลทั้งหมด"**

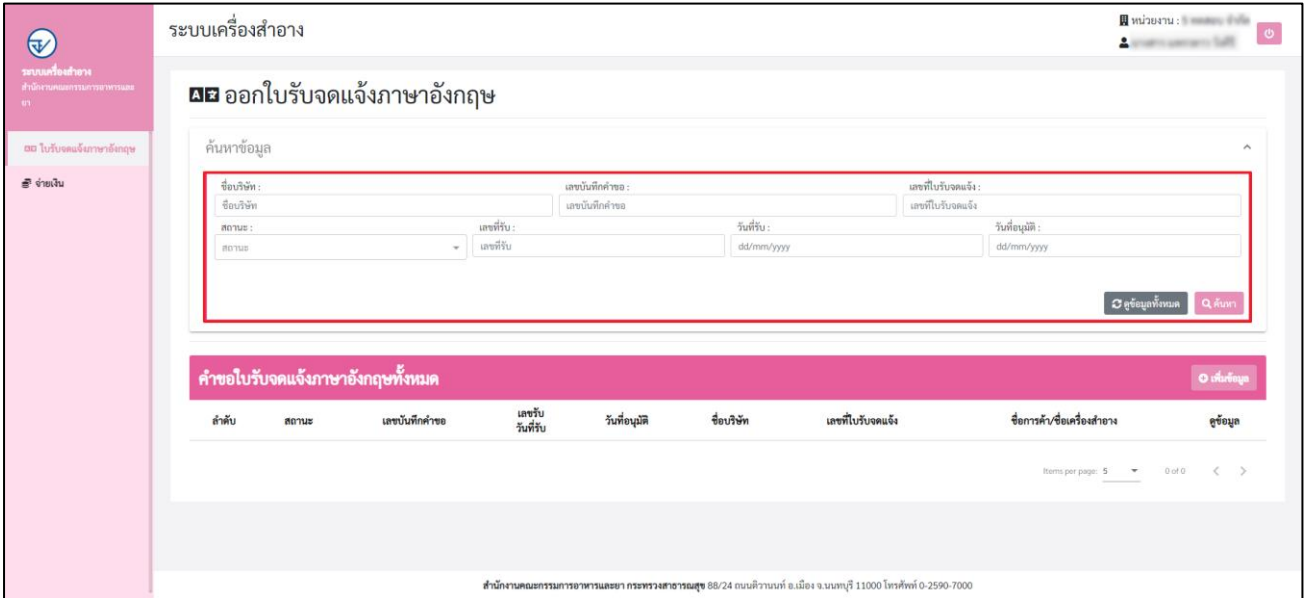

#### 10.) การเพิ่มข้อมูล คลิกปุ่ม **"+เพิ่มข้อมูล"**

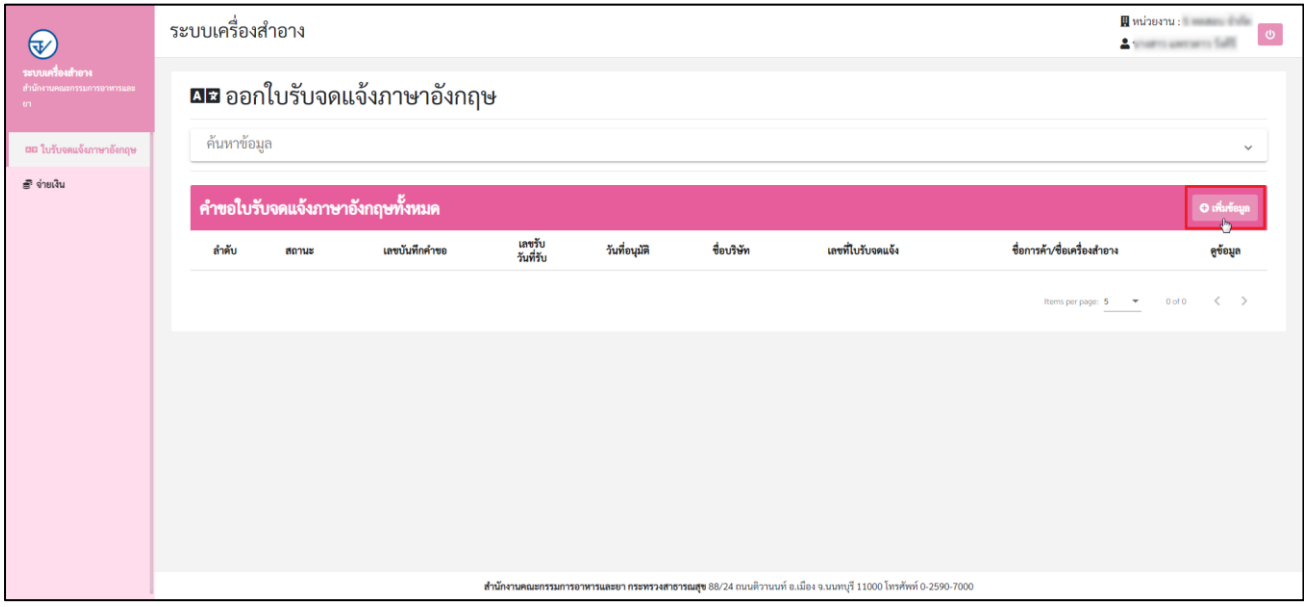

11.) ระบบแสดงหน้าสร้างคำขอใบรับจดแจ้งแปลภาษา ดำเนินการระบุ **"เลขที่รับจดแจ้ง"** จากนั้นคลิกปุ่ม เพื่อค้นหา เลขที่รับจดแจ้ง

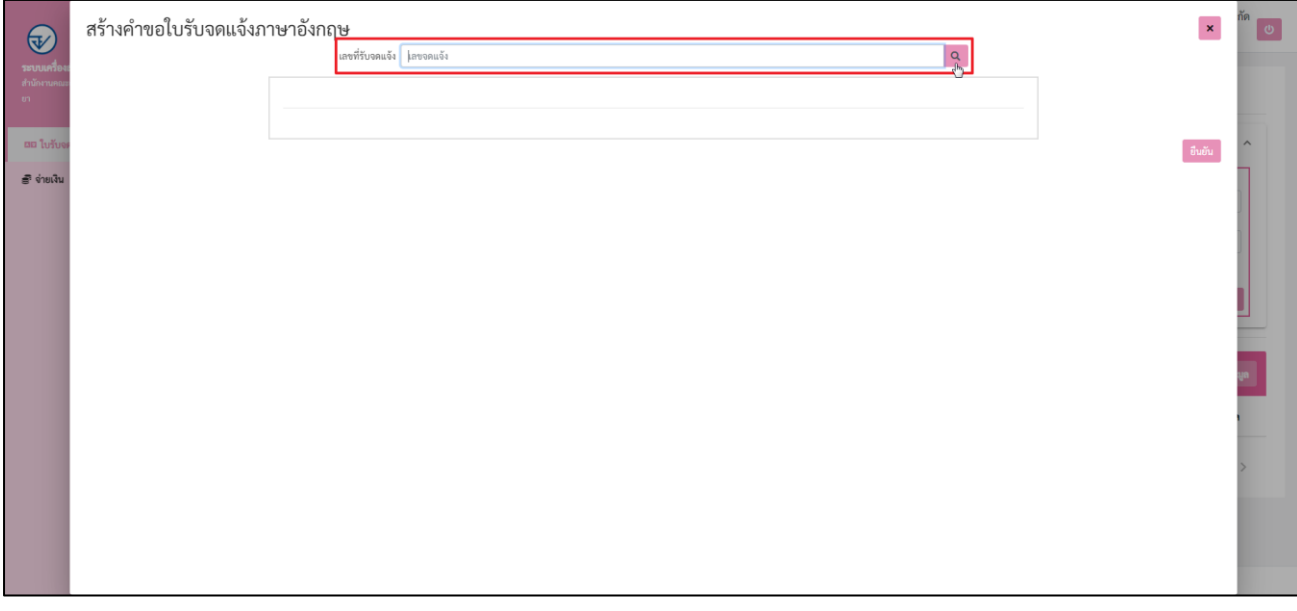

12.) ระบบแสดงข้อมูลรายละเอียดเลขที่รับจดแจ้งที่ทำการค้นหา จากนั้นเลือก **"ลักษณะทางกายภาพภาชนะบรรจุ"**  (ภาษาอังกฤษ)

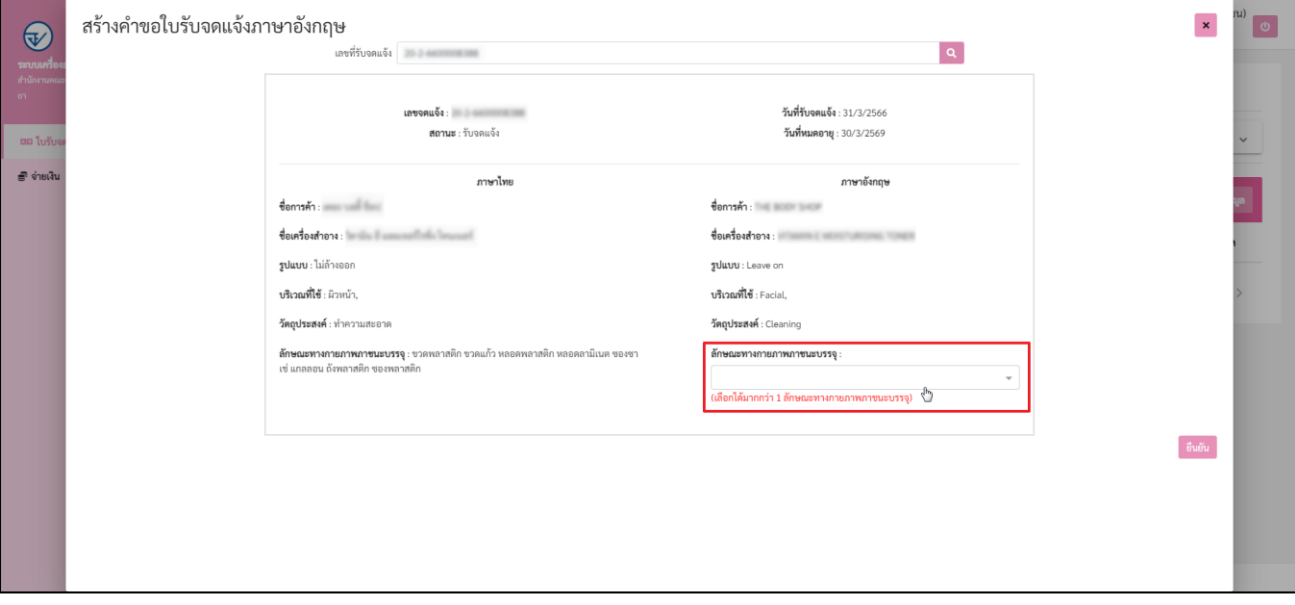

13.) กรณีมีผู้ว่าจ้างผลิต จะต้องดำเนินการกรอกข้อมูล **"ชื่อผู้ว่าจ้างผลิต และ ที่อยู่ผู้ว่าจ้างผลิต"** ภาษาอังกฤษ ให้ครบถ้วนถูกต้อง ระบุ"**ลักษณะทางกายภาพภาชนะบรรจุ**" (ภาษาอังกฤษ) และหากมี รายการแนบท้ายระบบจะแสดงข้อมูลแนบท้ายด้านล่าง กรุณาตรวจสอบความถูกต้องของข้อมูล เมื่อ ดำเนินการเรียบร้อยแล้วให้คลิกที่ปุ่ม **"ยืนยัน"**

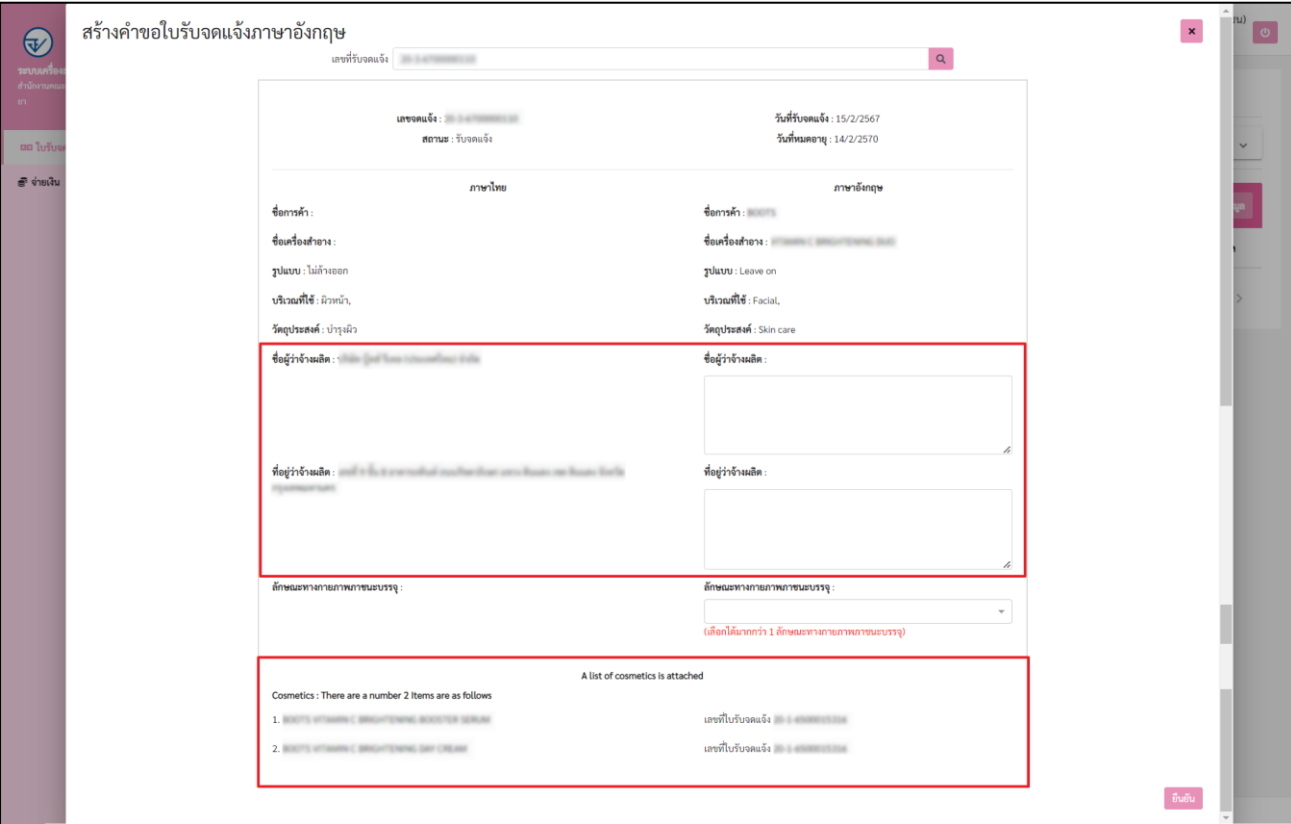

14.) เมื่อดำเนินการเลือกลักษณะทางกายภาพภาชนะบรรจุ (ภาษาอังกฤษ) เรียบร้อยแล้ว คลิกปุ่ม **"ยืนยัน" หมายเหตุ : ลักษณะทางกายภาพภาชนะบรรจุ เลือกได้มากกว่า 1 ลักษณะทางกายภาพภาชนะบรรจุ**

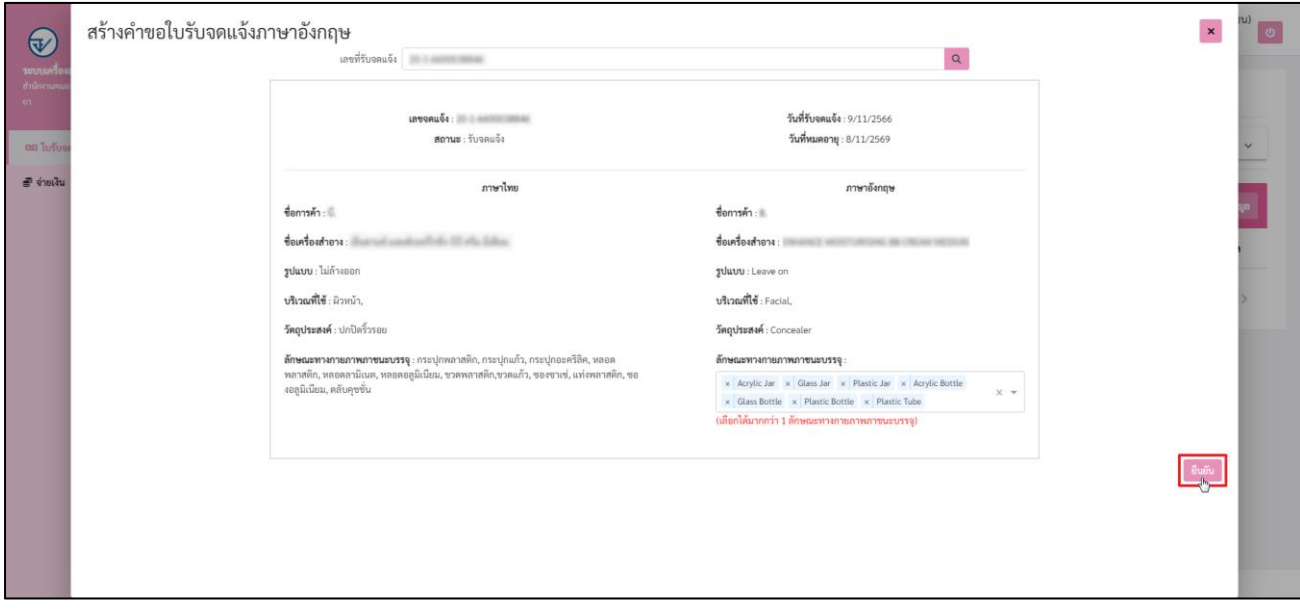

#### 15.) ระบบแสดงการแจ้งเตือน ต้องการยื่นคำขอหรือไม่? คลิกปุ่ม **"ยืนยัน"**

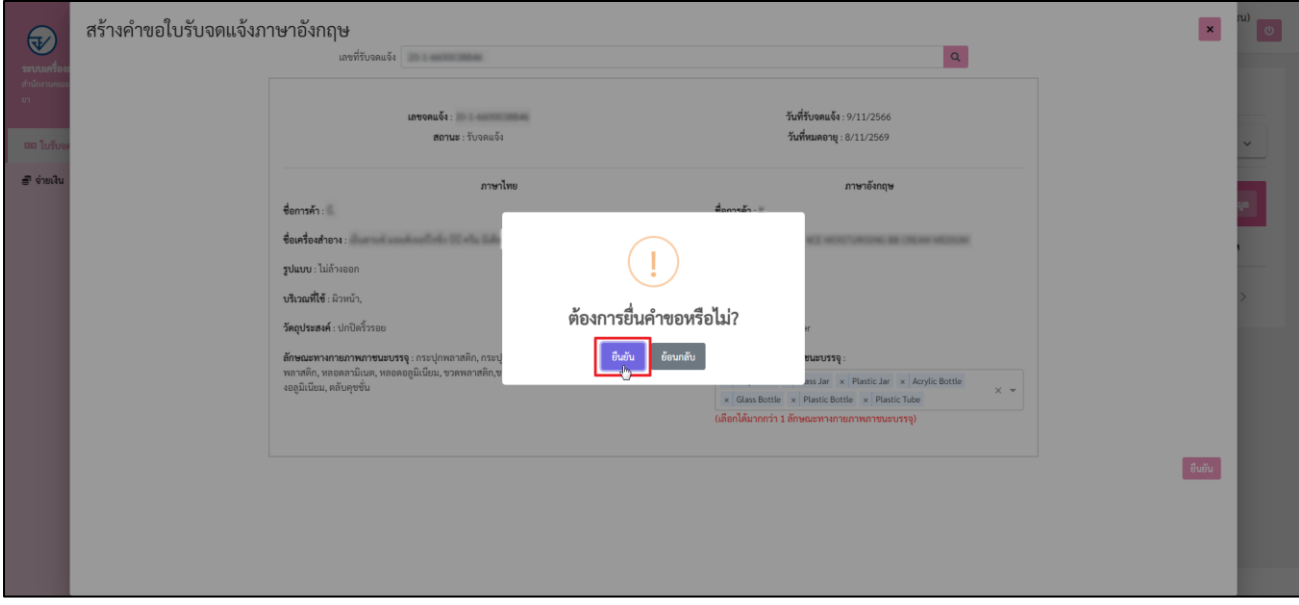

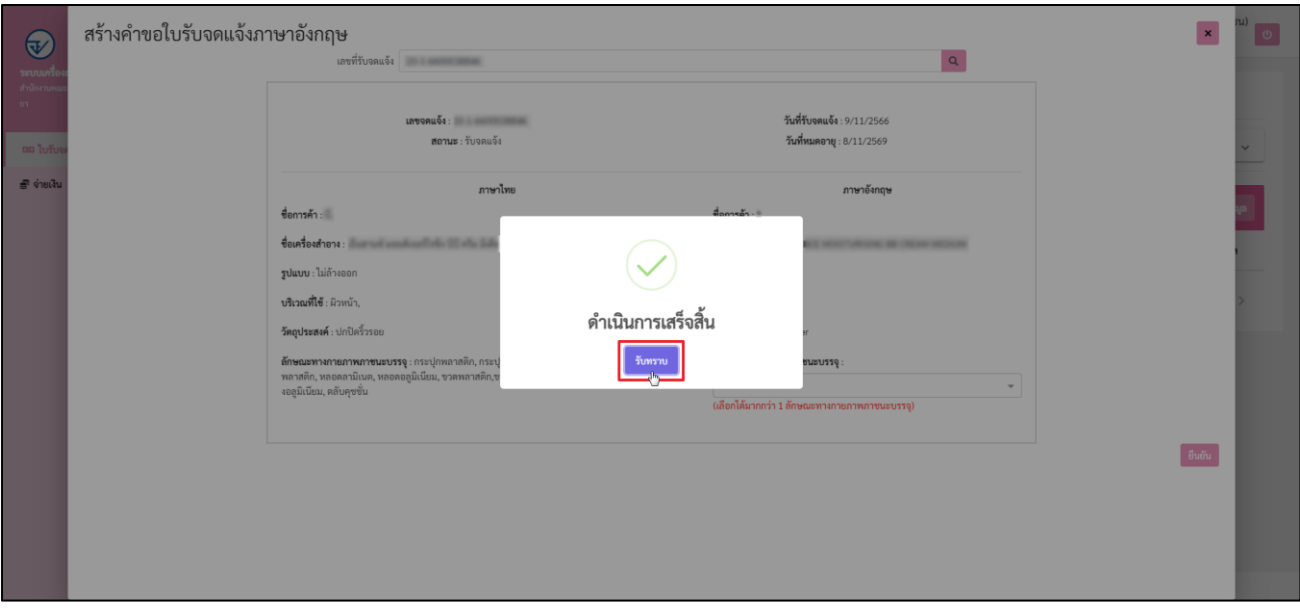

### 16.) ระบบแสดงการแจ้งเตือน ดำเนินการเสร็จสิ้น คลิกปุ่ม **"รับทราบ"**

17.) ระบบแสดงหน้ารายการคำขอใบรับจดแจ้งภาษาอังกฤษทั้งหมด สถานะจะขึ้นเป็น **"บันทึกคำขอ"** คลิกปุ่ม เพื่อดูข้อมูล

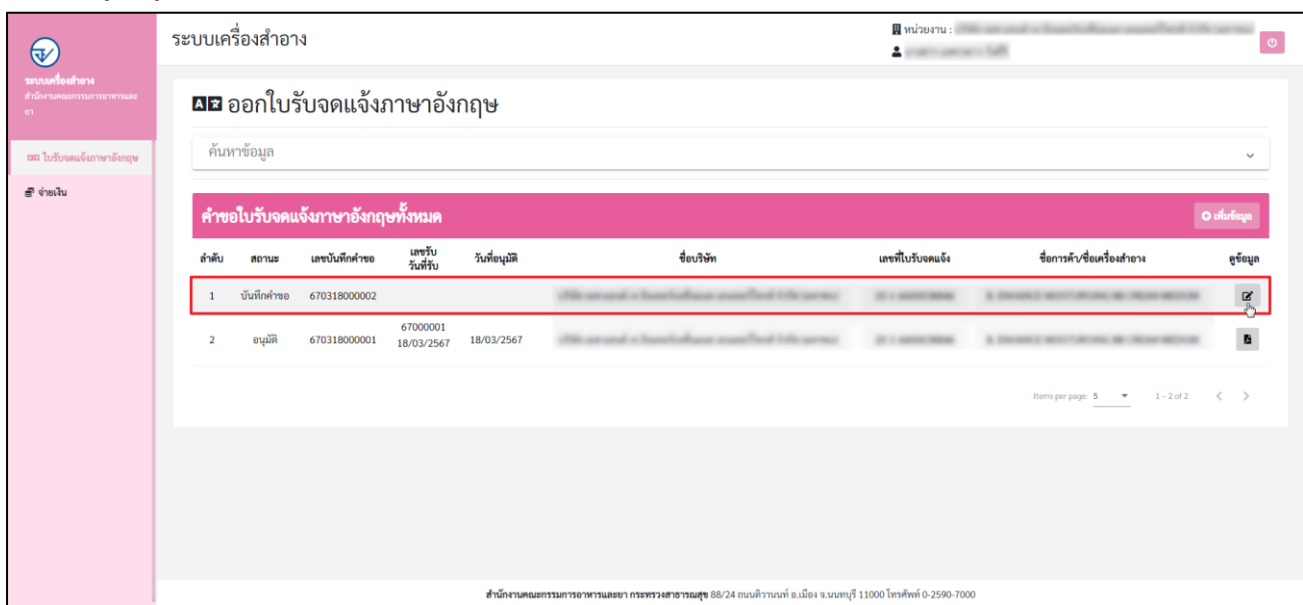

18.) ระบบแสดงหน้าจอคำขอใบรับจดแจ้งภาษาอังกฤษ ดำเนินการตรวจสอบข้อมูลให้ครบถ้วนถูกต้อง หากข้อมูลไม่ ถูกต้อง ให้คลิกที่ปุ่ม **"ยกเลิกคำขอ"** หากข้อมูลครบถ้วนถูกต้องแล้ว ให้ดำเนินการคลิกที่ปุ่ม **"กดยื่นคำขอและรอ ชำระเงิน"**

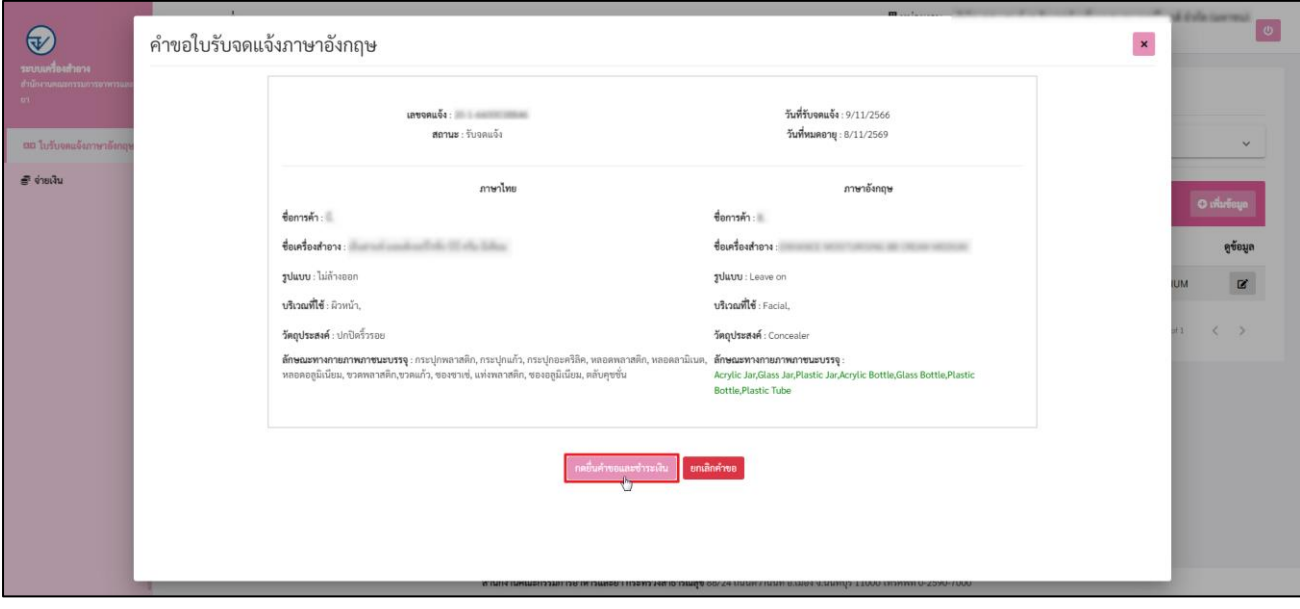

19.) ระบบแสดงการแจ้งเตือน ต้องการยื่นคำขอและรอชำระเงินหรือไม่? คลิกปุ่ม **"ยืนยัน"**

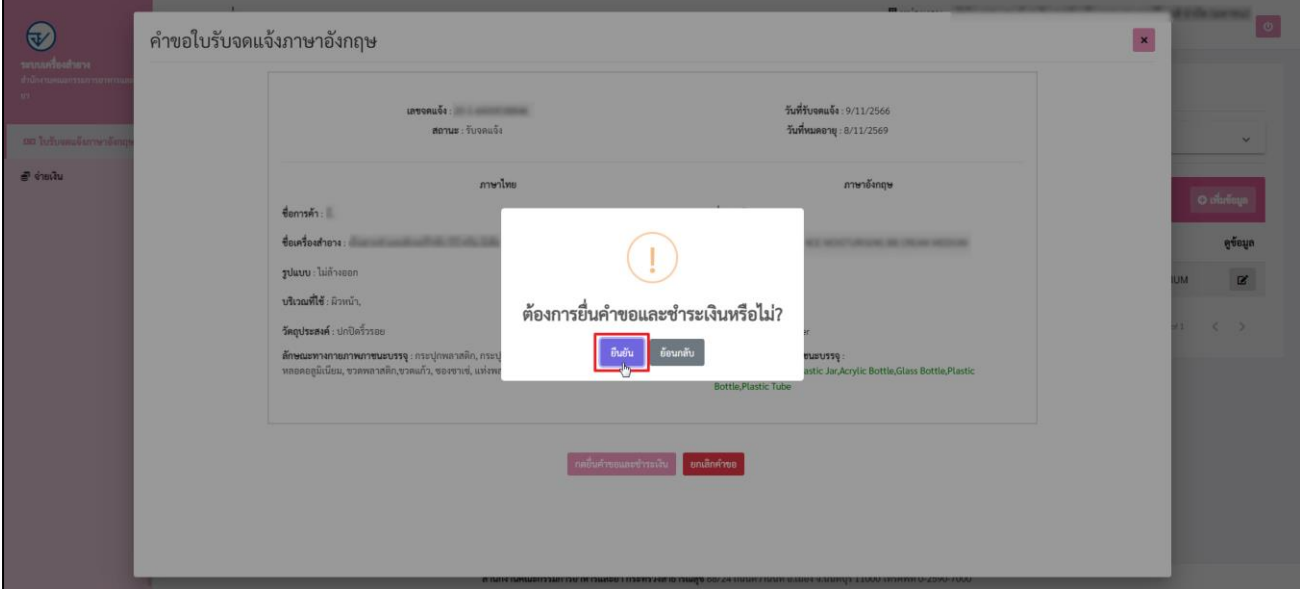

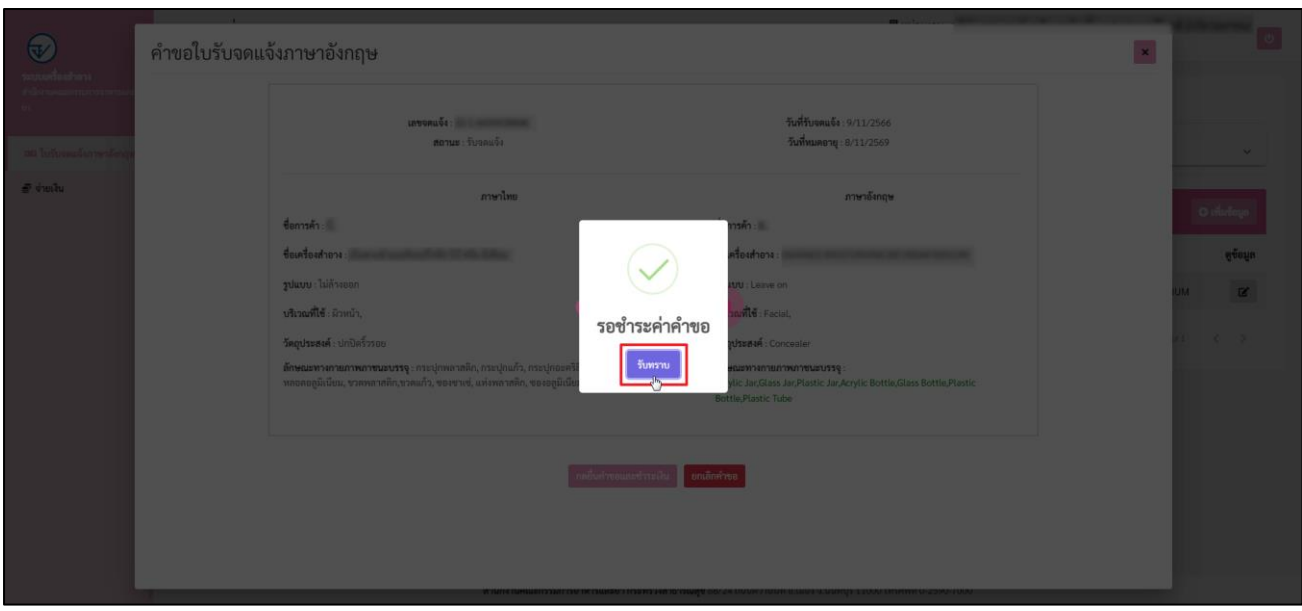

#### 20.) ระบบแสดงการแจ้งเตือน รอชำระค่าคำขอ คลิกปุ่ม **"รับทราบ"**

# 21.) ระบบแสดงหน้ารายการคำขอใบรับจดแจ้งภาษาอังกฤษทั้งหมด สถานะจะขึ้นเป็น **"รอชำระค่าคำขอ"**

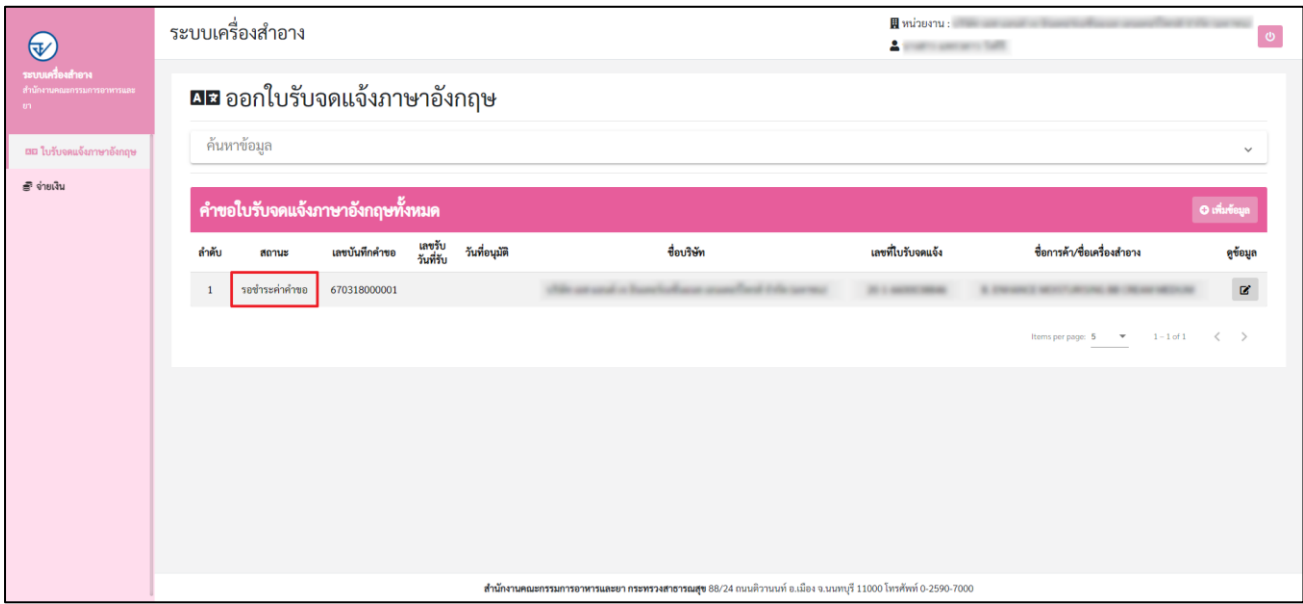

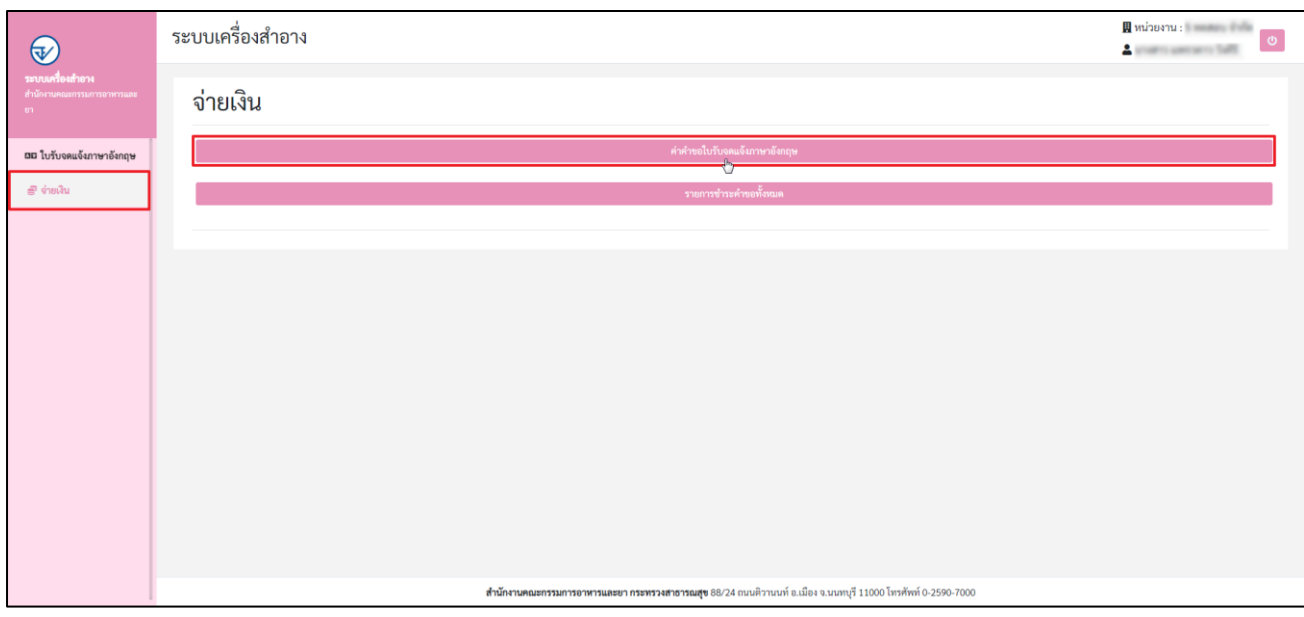

## 22.) ไปที่เมนู **"จ่ายเงิน"** จากนั้นเลือกเมนู **"ค่าคำขอใบรับจดแจ้งภาษาอังกฤษ"**

## 23.) ระบบแสดงหน้าจอจ่ายเงิน ดำเนินการติ๊กเลือกรายการที่ต้องการชำระเงิน จากนั้นคลิกปุ่ม **"ออกใบสั่งชำระ"**

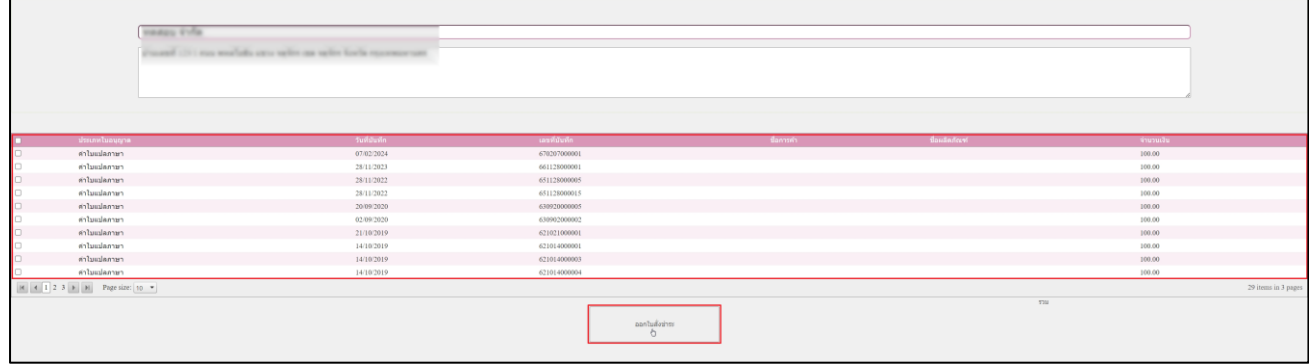

24.) เลือกรูปแบบการชำระเงิน คลิกปุ่ม **"พิมพ์ใบสั่งชำระ"**

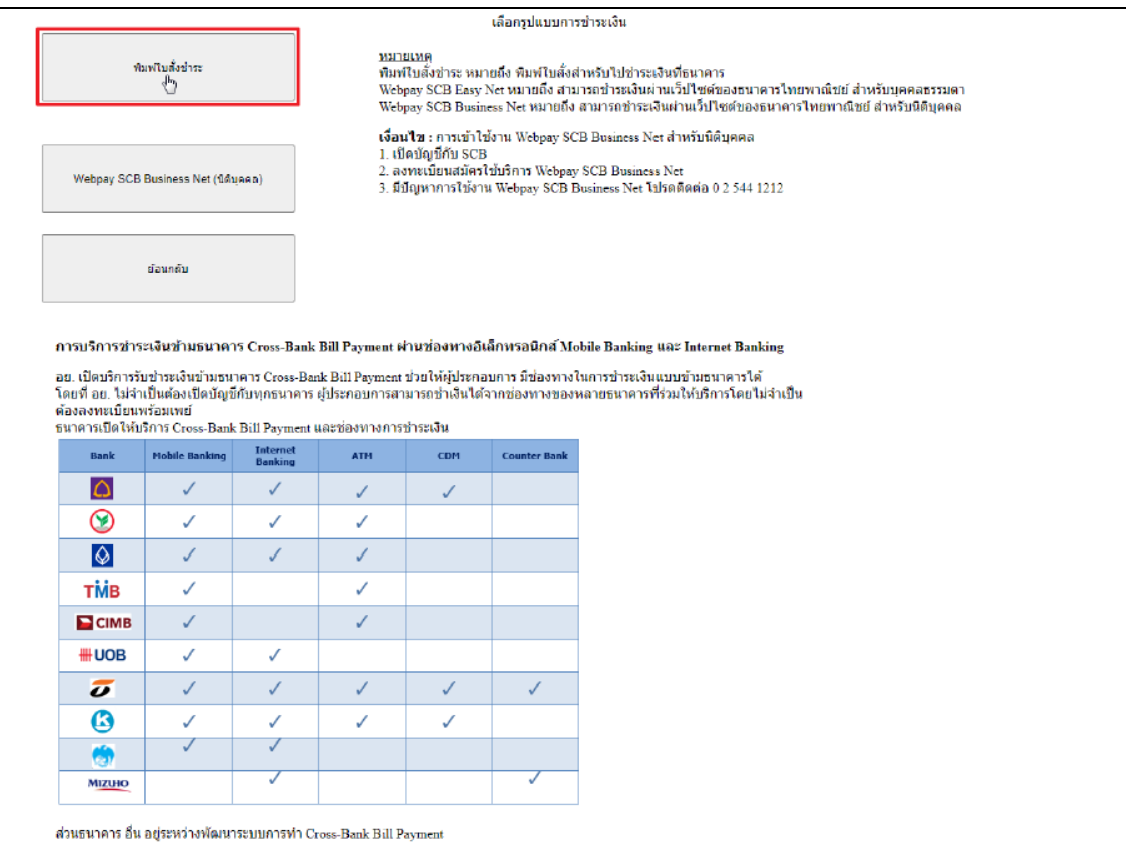

25.) ระบบแสดงหน้าจอ ตัวอย่างใบสั่งชำระ

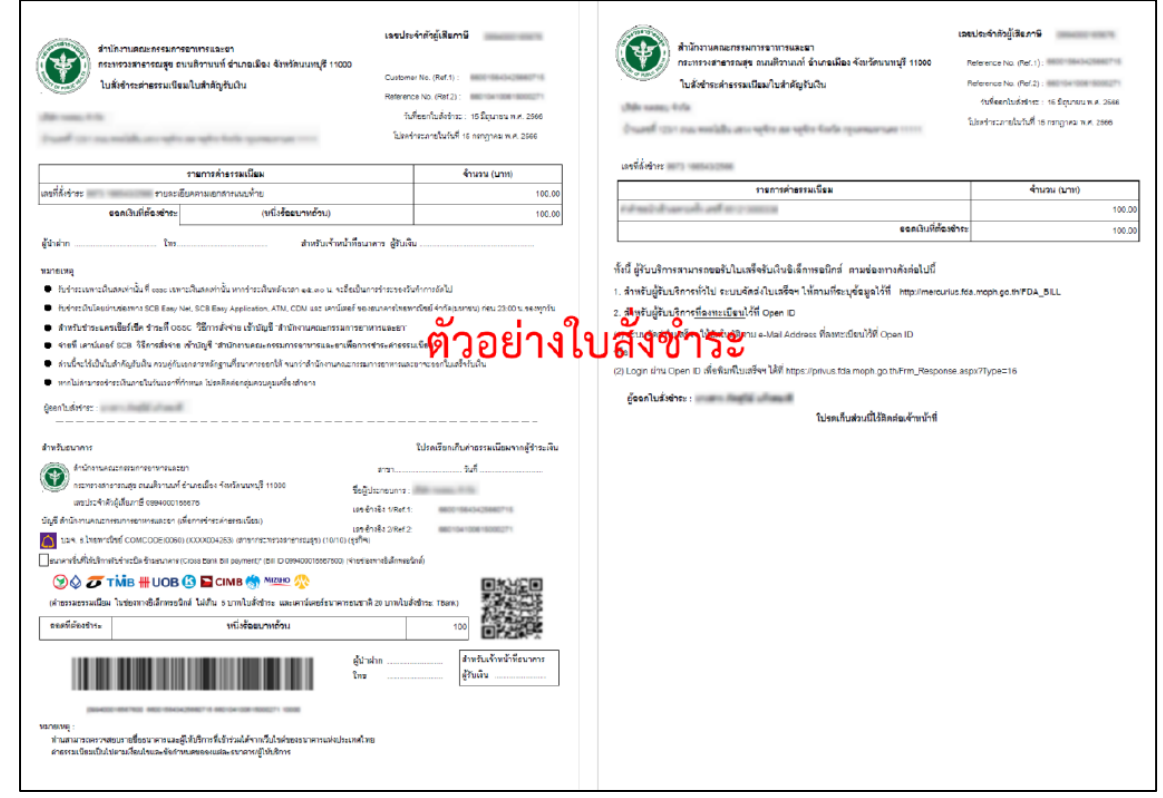

26.) เมื่อชำระเงินค่าคำขอใบรับจดแจ้งภาษาอังกฤษเรียบร้อยแล้ว สถานะจะแสดงเป็น **"อนุมัติ"** คลิกปุ่ม เพื่อดู ข้อมูล

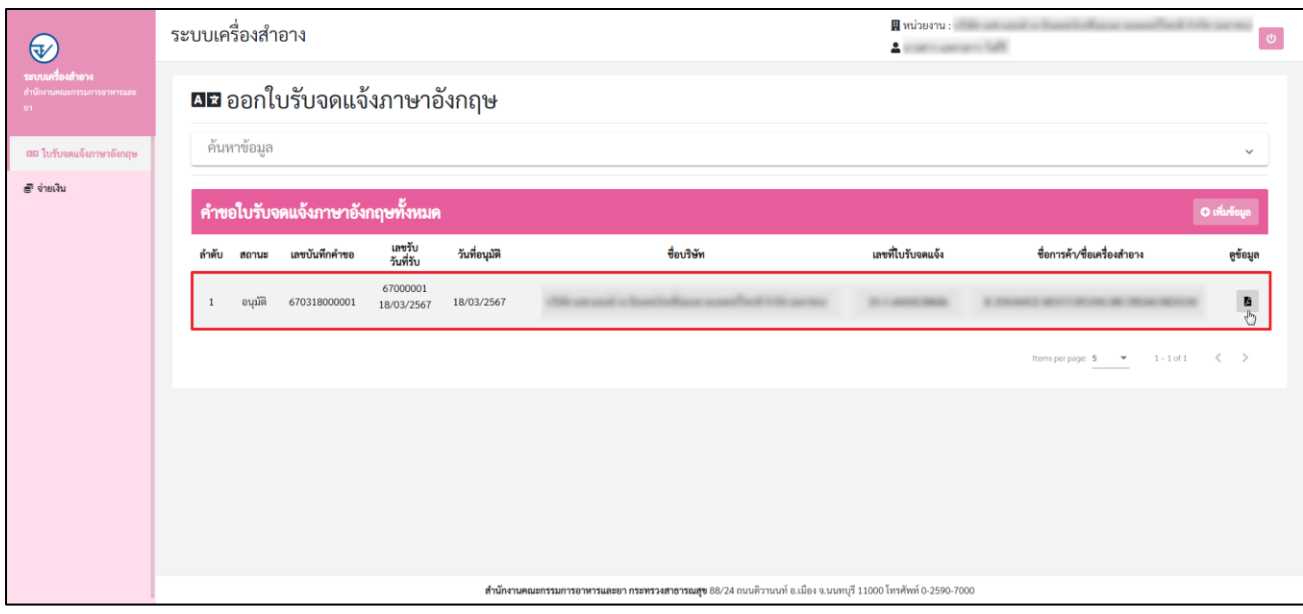

27.) ระบบแสดงหน้ารายละเอียดคำขอใบรับจดแจ้งภาษาอังกฤษ

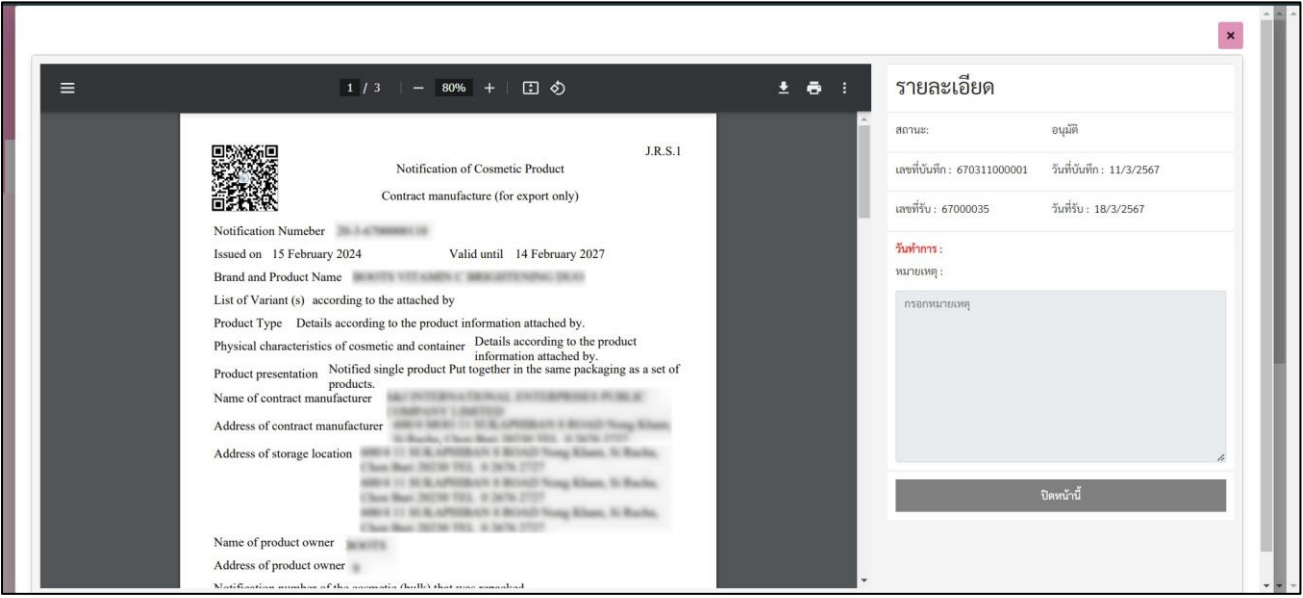